# **POS Keyboard Programming**

Activate any blank, White Key (without text)

1. These keys are pre-programmed with double letters (AA, BB, …)

• Create an item button (with price)

**1** 

- Create an open, Department button (that asks for a price)
- Create a "trigger" button (that brings up a list of Sku items)

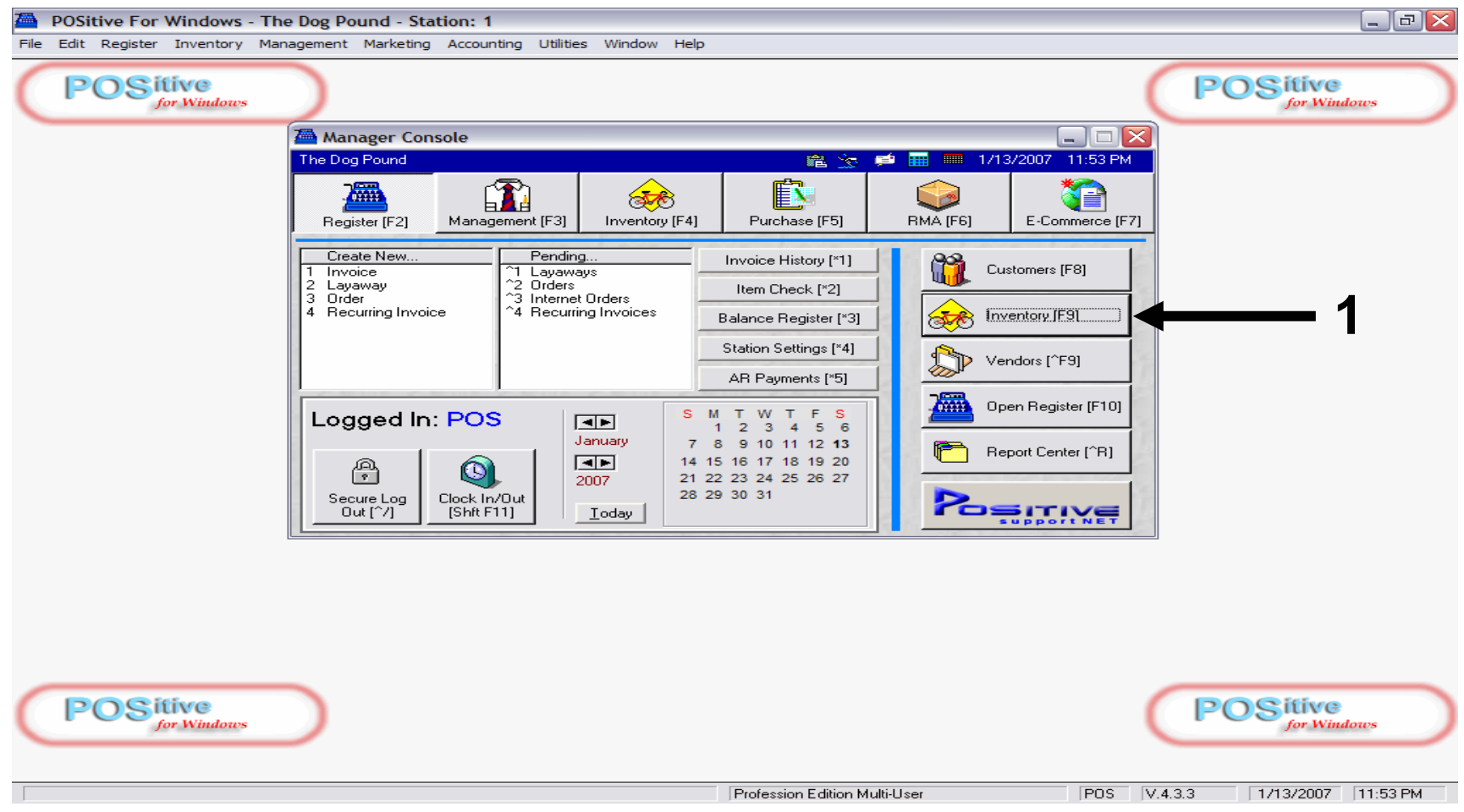

To associate the pre-program key, double letter (AA, BB, CC,…)

**1. Go to Inventory List (F9)** 

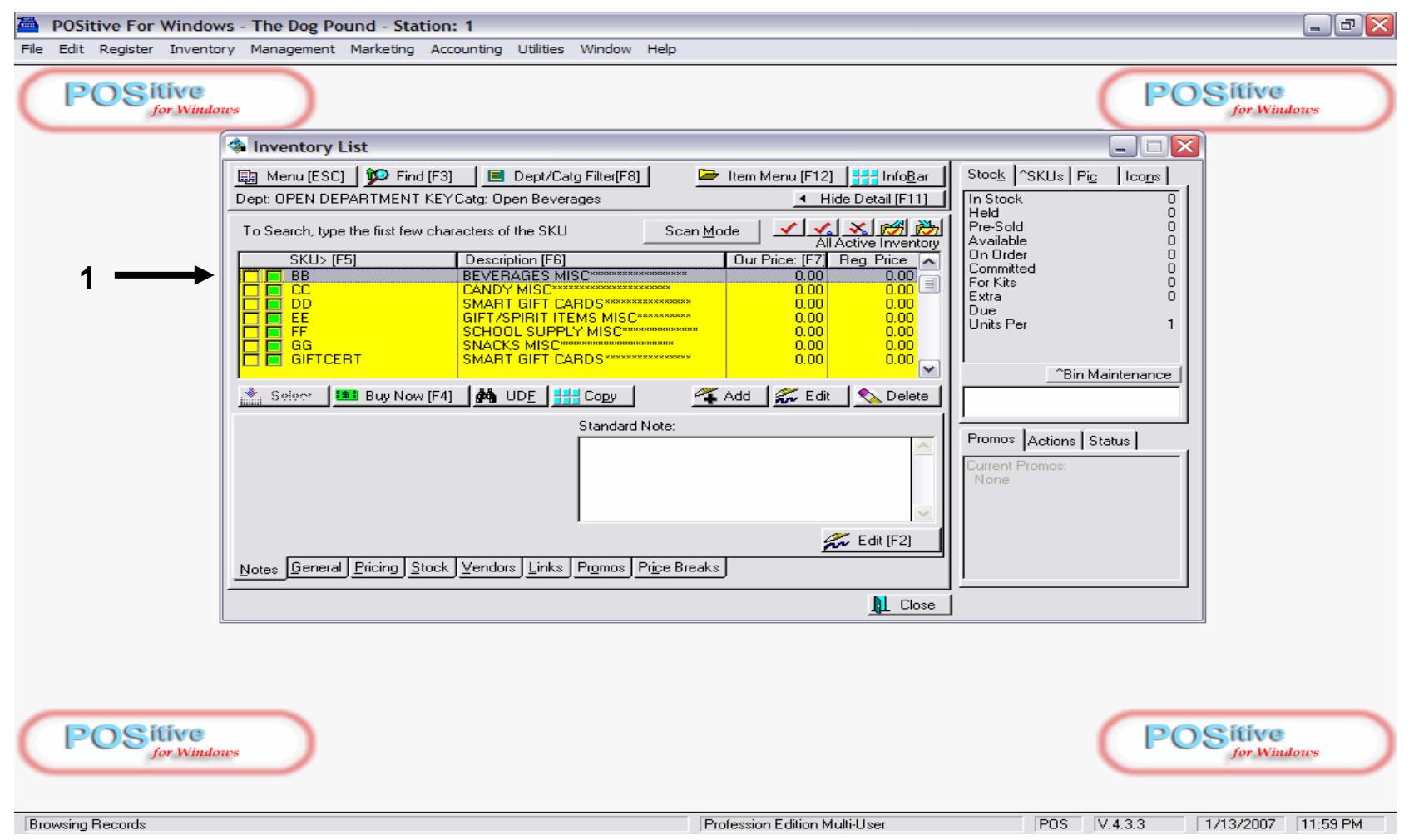

Add a New Item or Find an existing item that you wish to associate with a KEY.

- **1. Some open Department Keys are already setup for you:** 
	- **AA = Apparel, BB = Beverages, CC = Candy, etc..**

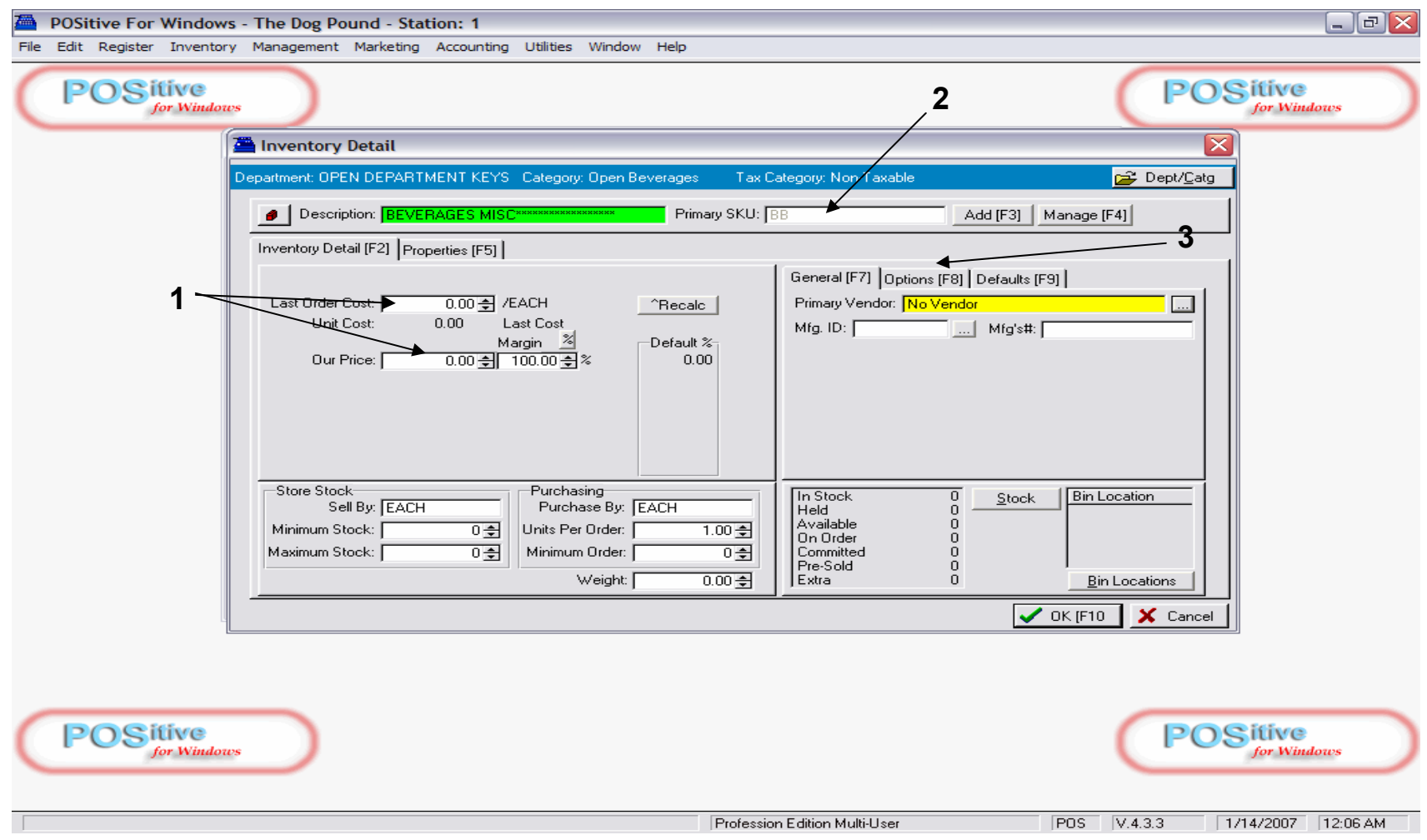

Here is an example of an Open Department Item File (BB = Beverage Misc.)

- **1. The Cost and Retail Price fields are 0 (zero value)**
- 2. The SKU is a double letter (depending on whatever key-button you push)
- **3. Choose Options tab, to make sure the SKU BB asks for a PRICE.**

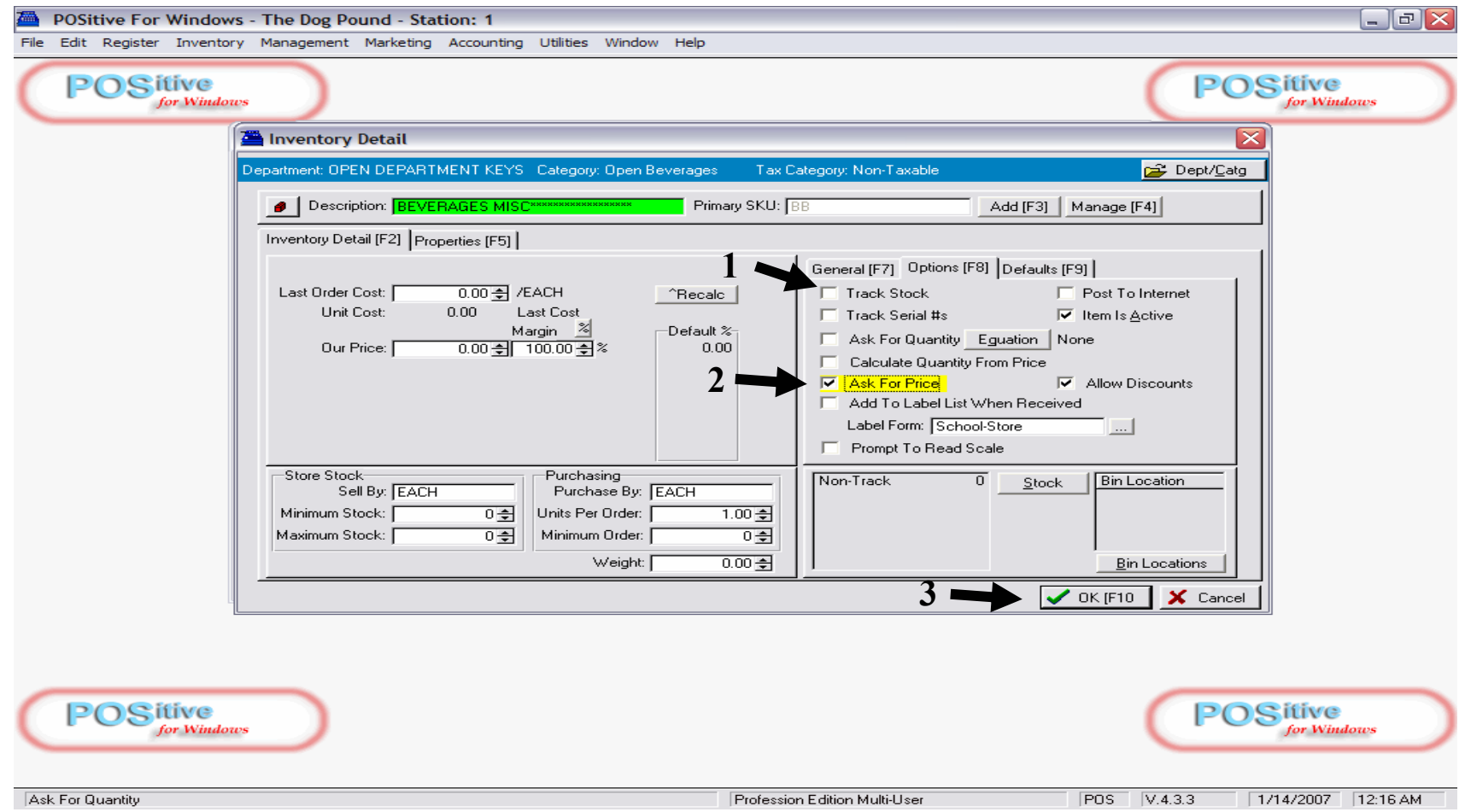

In the options tab:

- **1. Un-Check Track Stock**
- **2. Check, Ask for Price**
- **3. Click OK to Save Open Department, Inv-File.**

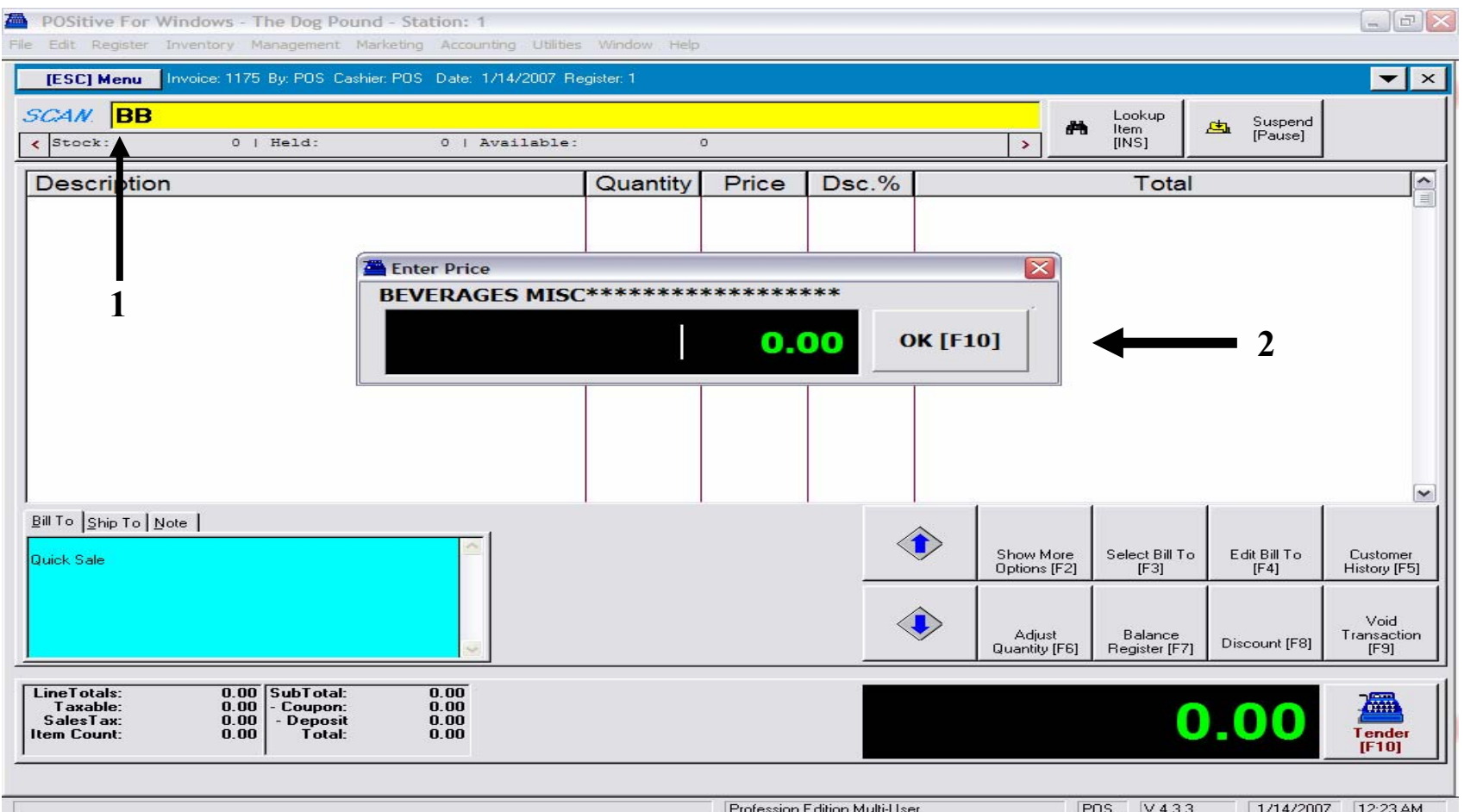

Test your Open-Dept. key on the Sales Screen:

- **1. Push programmed-key labeled Beverage (BB)**
- **2. A price window will prompt you to enter a price.** 
	- **Type in a price (use decimal), and push Enter Key or (F10) to save.**

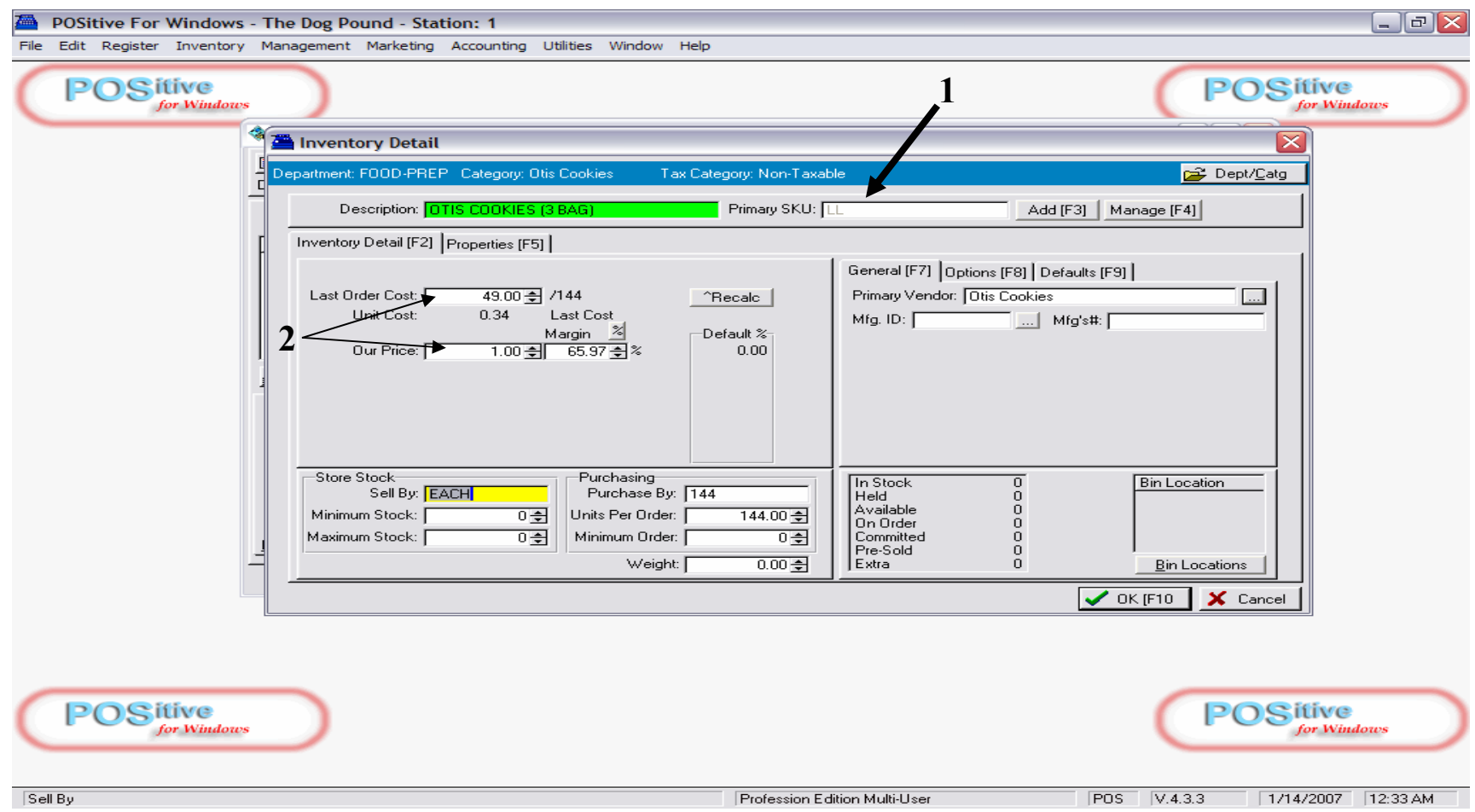

Another way to use smart keys is for non-barcoded items

- **1. Such as for LL = OTIS COOKIES** (or pencils, frozen-slushes, etc..)
- **2. Similar to barcoded files. Smart-Key SKUs can be tracked and should have:** 
	- **Cost & Retail**
	- **Vendor**

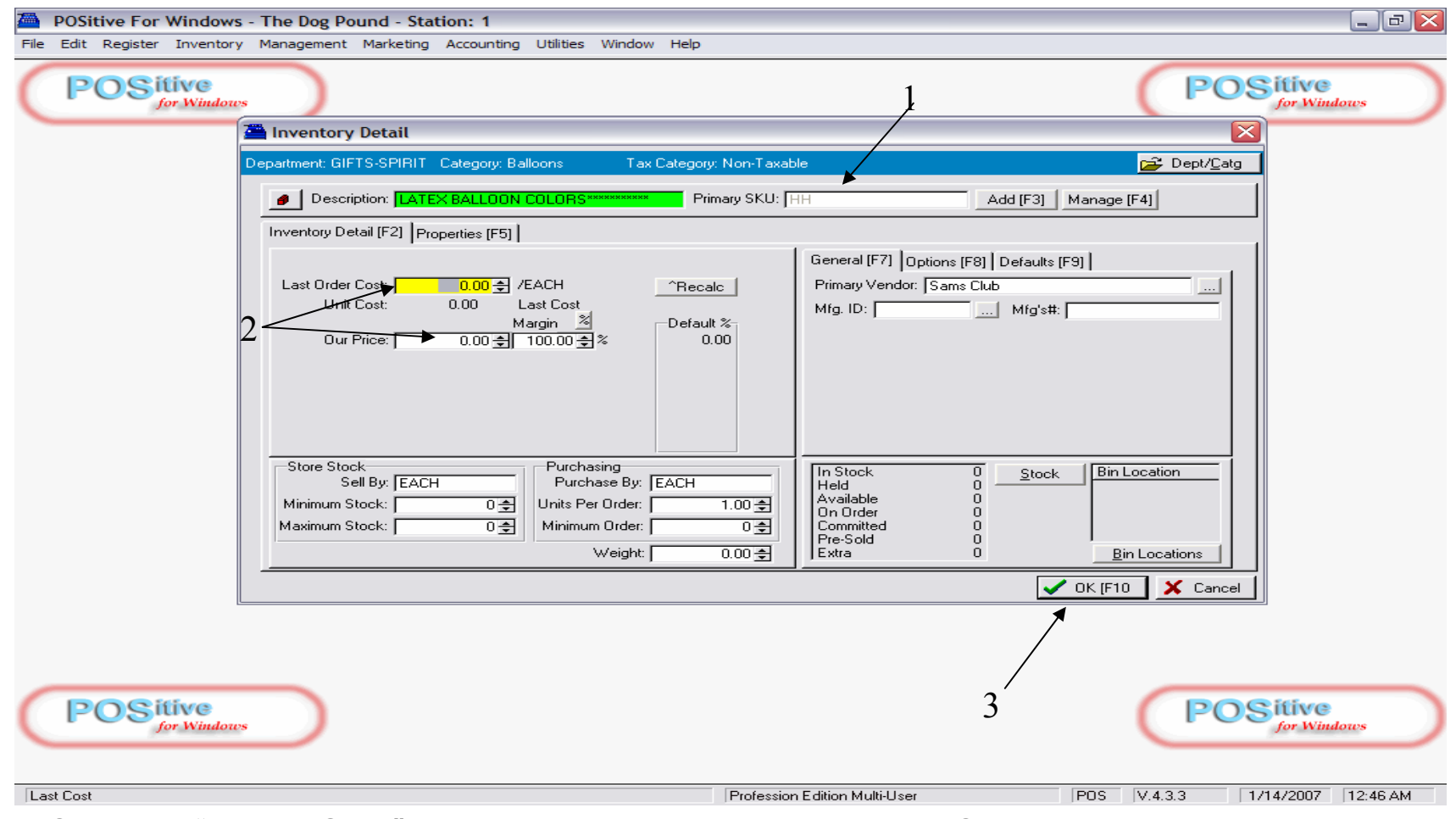

Create a "trigger SKU" with a Description (Latex Balloon Colors)

- **1. Choose a button ( example: HH = Latex Balloon Color List)**
- **2. Cost & Retail should be set at 0 (zero value)**
- **3. Save (F10)** 
	- **Remember: This SKU (button) will later Trigger a user-define list of SKUs (Balloon colors)**

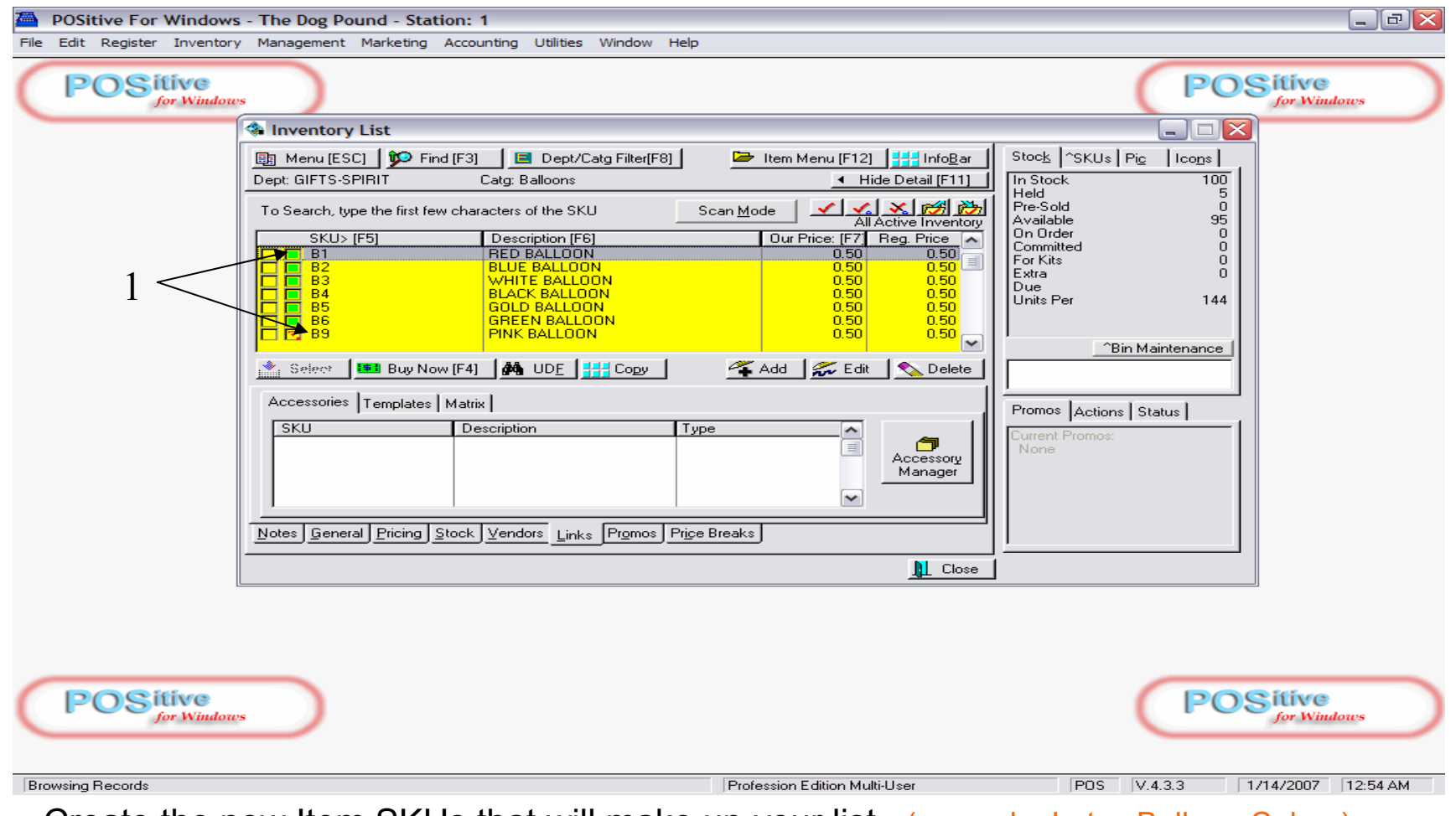

Create the new Item SKUs that will make up your list (example: Latex Balloon Colors)

- 1. Make sure that you use the same pre-fix letter  $(B)$  for each SKU (B1, B2, B3, B4,...)
	- $\bullet$  B1 = Red Balloon, B2 = Blue Balloon, B3 = White Balloon, .......

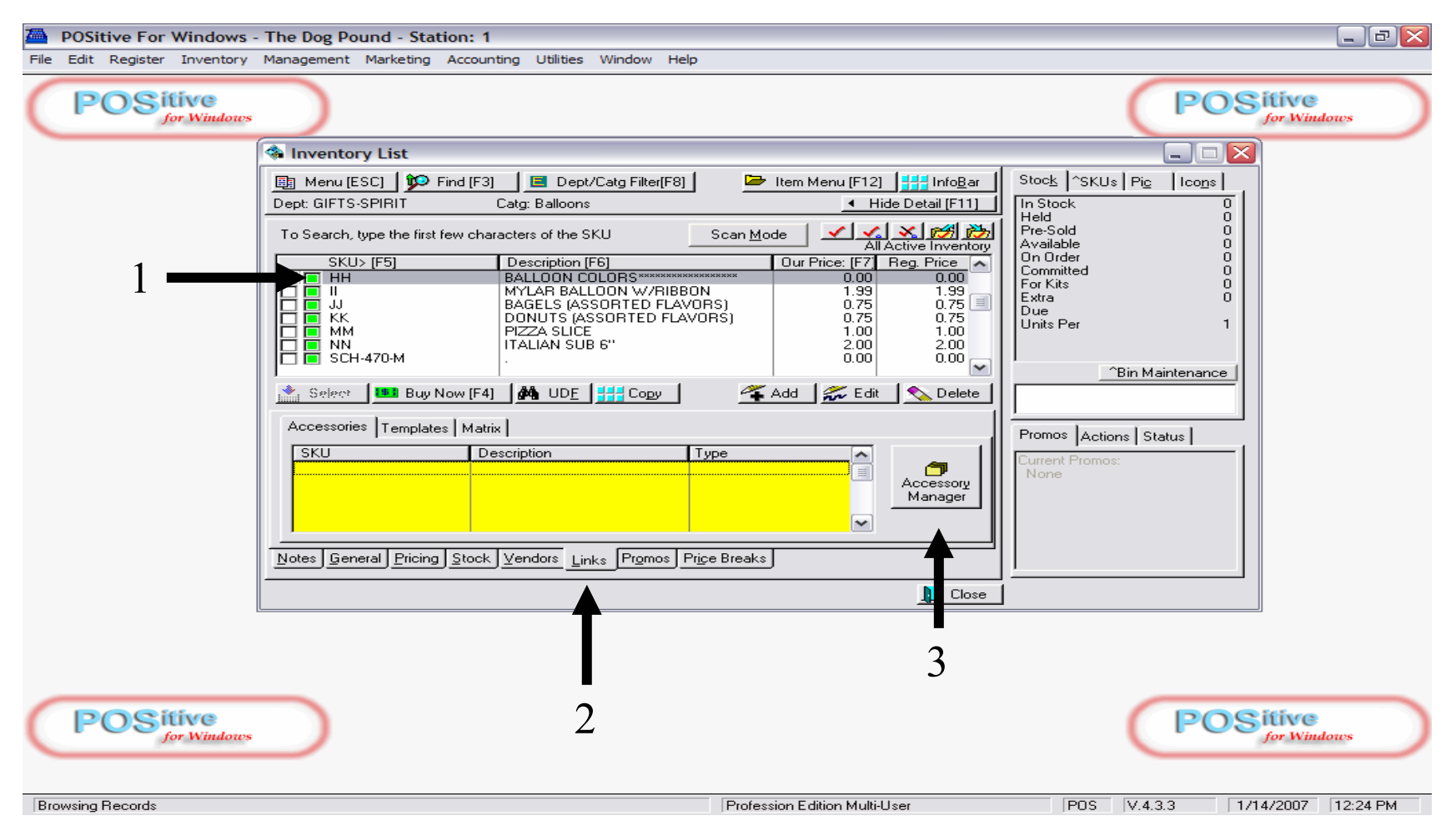

- 1. Find and Highlight the Keyboard "trigger" SKU (HH), Balloon Colors on the Inv-List.
- 2. Click the Tab below, labeled **Links**
- 3. Click the button labeled **Accessory Manager.**

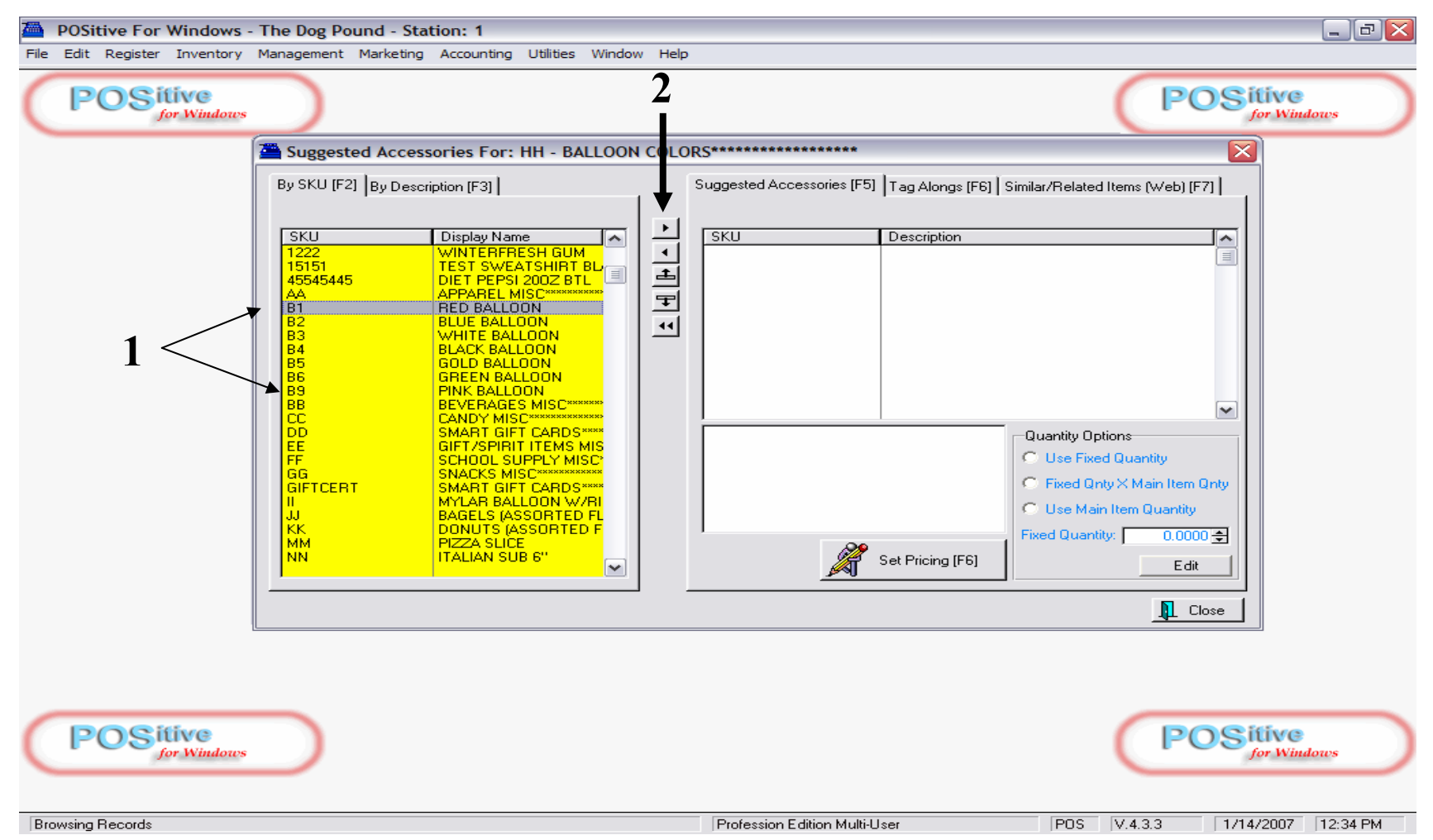

### **In Accessory Manager, click the rectangle box to the left so it becomes Yellow.**

- 1. Find the SKUs to add to our list  $(B1 = Red Balloon, B2 = Blue Balloon, etc.)$
- 2. Highlight the desired SKU and click arrow button to send to Text box to right.
	- Repeat until all desired SKUs appear in text box

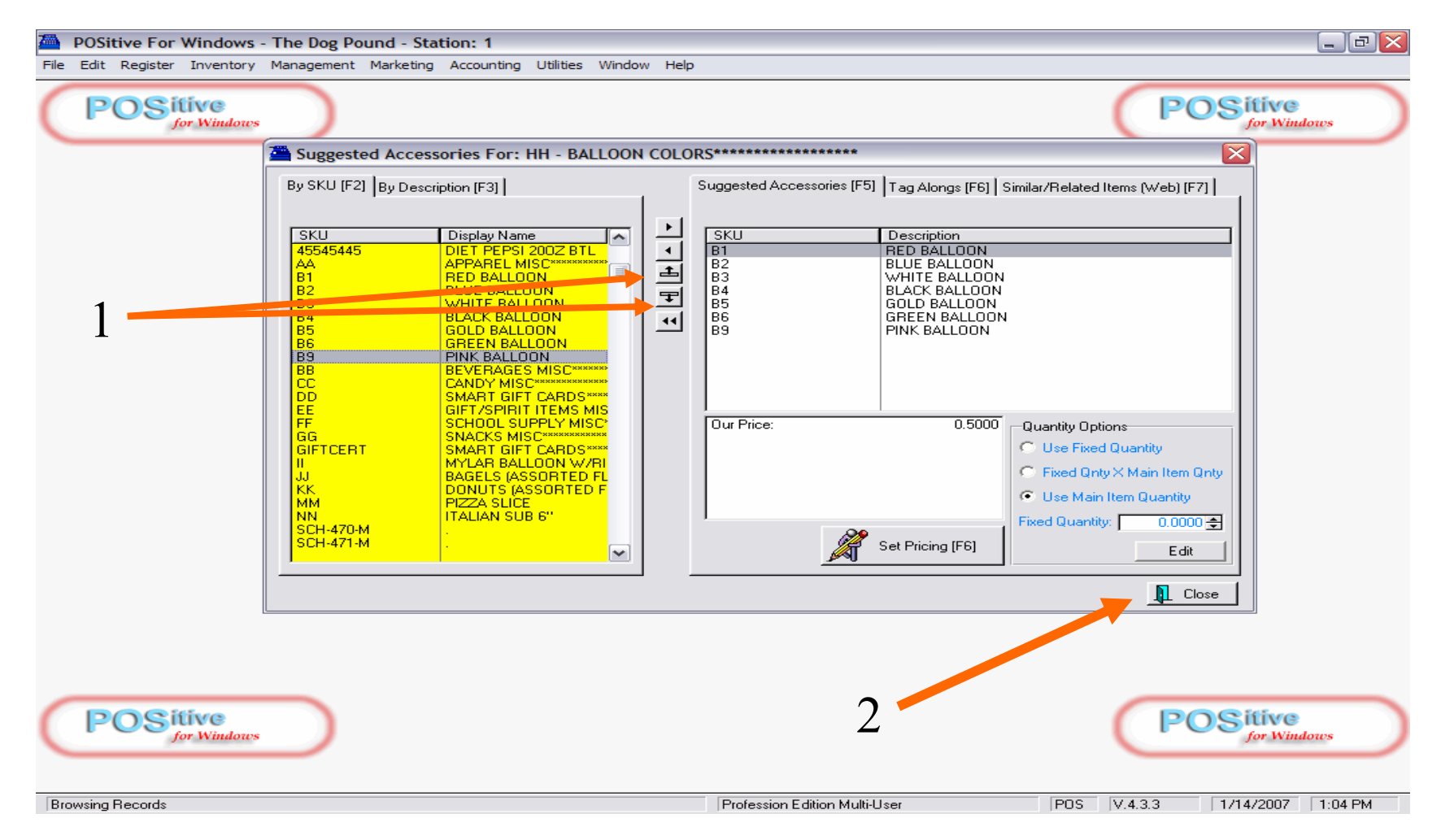

### **When complete, the text box will have a list of SKUs.**

- 1. You can change the order of the list, by **highlighting SKU** and clicking **up or down arrow**.
	- It is good to move to the top of the list the more popular SKUs (example: Red, Blue, White Balloons)
- **2. Click Close to save Accessory List.**

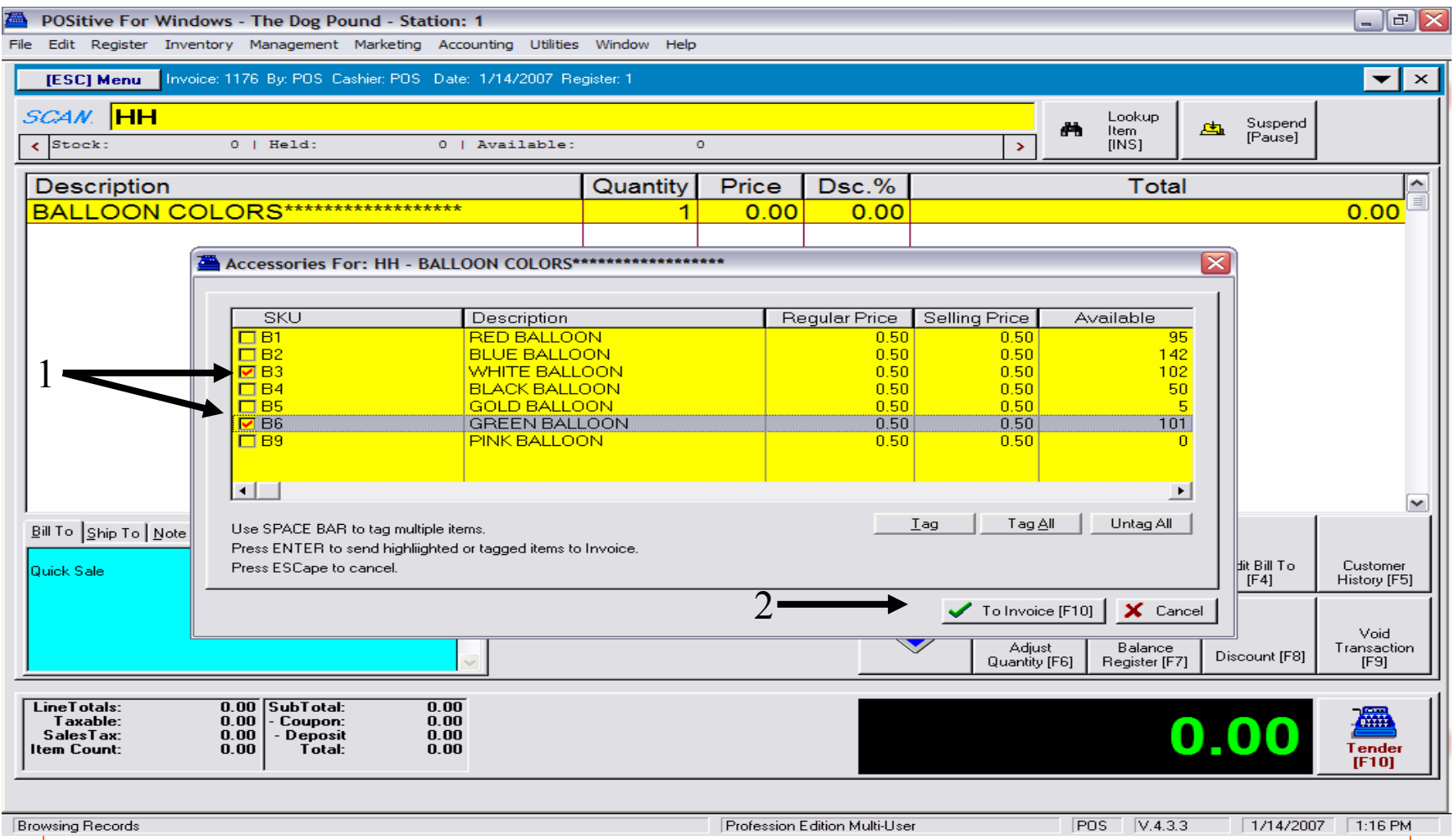

### **On a Sales Screen, press the Key (HH) that will trigger your SKU List (Balloons)**

- 1. Choose the desired SKU(s) (balloon color) from the list (use the keyboard up and down arrow buttons)
	- Highlight the desired SKU(s) and press the **keyboard space-bar** (or click a check in the adjacent box)
- 2. When complete, press keyboard **ENTER key** (or click screen button, to invoice)
	- All desired SKUs will be sent to the Sales Screen (Invoice).

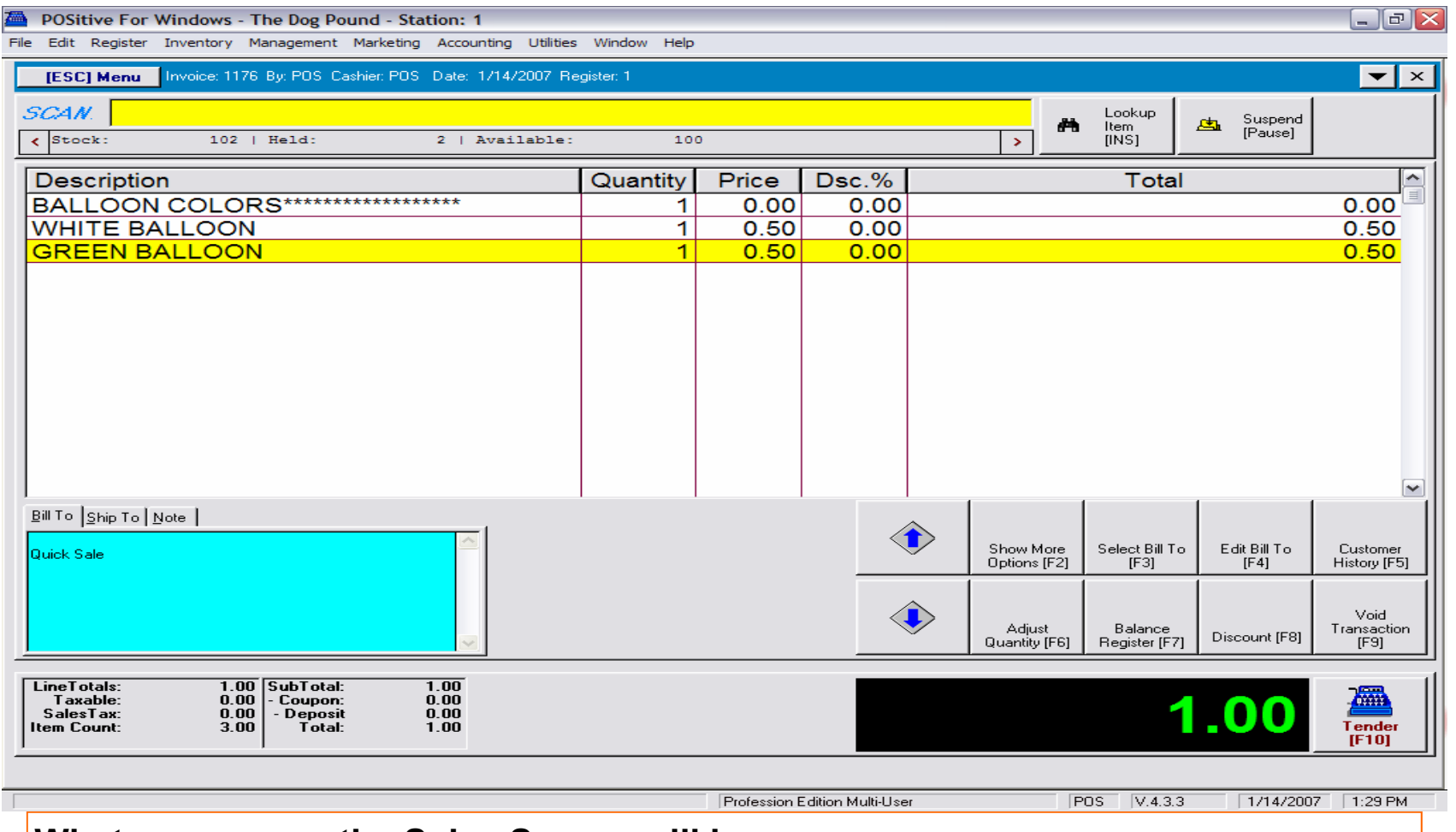

#### **What appears on the Sales Screen will be:**

- **Your Trigger SKU (HH) with @ \$0.00 (a cleaner look is to have no description in trigger SKU)**
- **Your selected SKUs (balloon colors)**
- **The Trigger SKU Key concept also works well with other items**
	- **Sandwich Lists, Cappuccino Flavors, School Supplies, etc….**

# **POS Keyboard Programming**

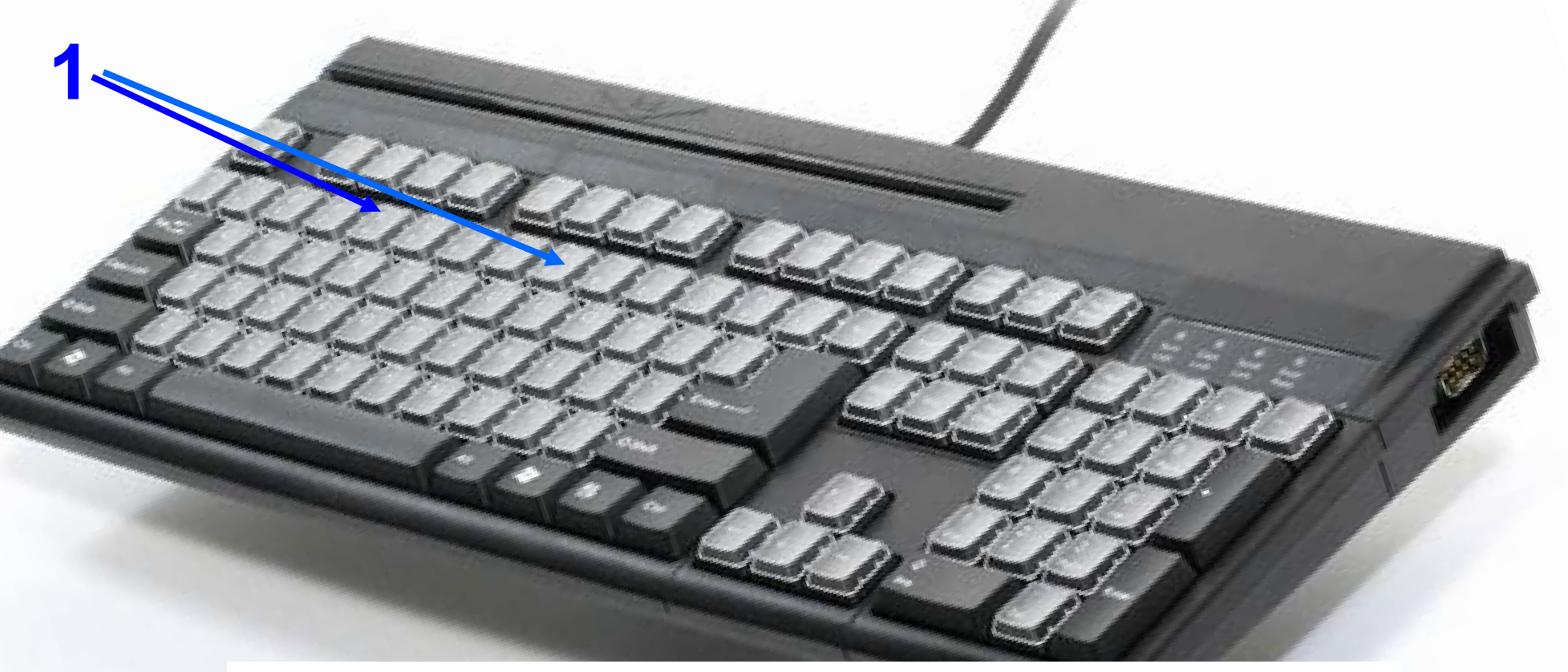

**Remember, you can make any White Key button perform 3 things:** 

- 1. **Open SKU**, that will prompt for a Price (Open Dept. Key = Bevg. Misc.)
- 2. **Smart SKU** that can be tracked and has a specific PRICE (Otis Cookie Key)
- 3. **Trigger list of SKUs** (balloon colors) activated by 1 key (trigger SKU Key)
	- Create a key-button description, so user can navigate easy
	- Keyboard Buttons can edited and removed easy.
	- If you wish to learn more about Advance Keyboard programming, contact us.
		- ⇒ **info@schoolpos.com**